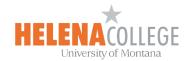

## **Grading with Checklist in Moodle**

You can grade students' assignments and open forum activities using a checklist:

## Steps:

Open forum or Assignment > Edit (the "Pencil" icon) > Grade

The Checklist provides teachers with a simple way to assign points to a set of criteria for grading any activity in Moodle that allows the use of advanced grading.

- 1. From the open forum or assignment activities expand Grade.
- 2. From the Grading method menu select Checklist.
- 3. Select Save and Display.

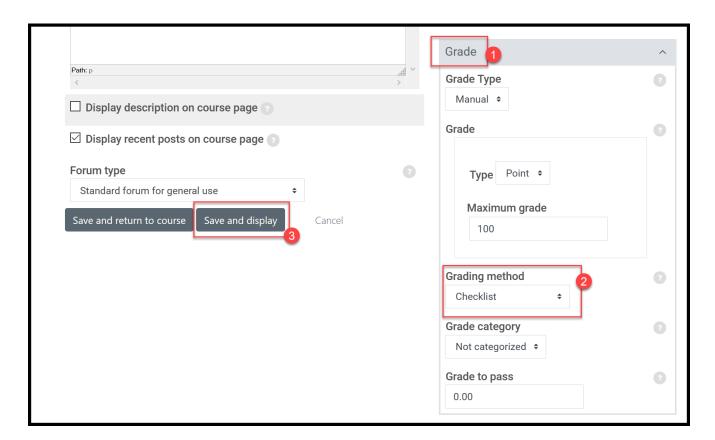

4. Click on the "gear" icon on top right, then choose "Advanced grading":

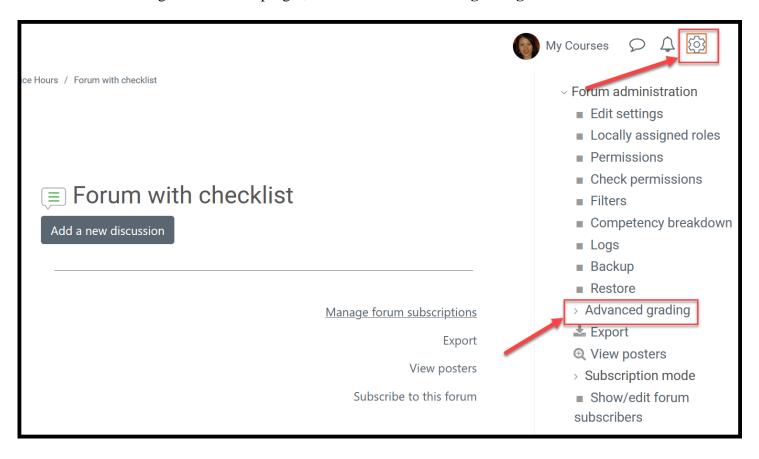

- 5. You will be prompted to add your checklist. Choose one of the following.
  - Select Define new grading form from scratch. Use this one the first time you add a checklist to any of your courses.
  - Select Create new grading form from a template. After you have created a checklist you can reuse it any time.

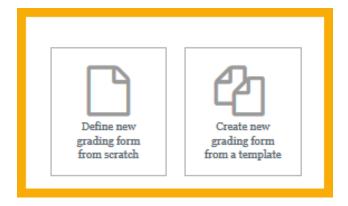

6. Fill in the necessary information.

Below is an example:

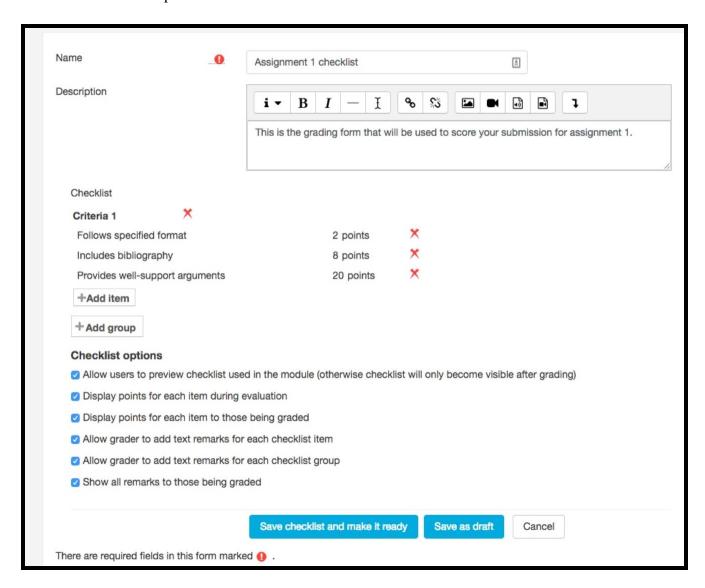

The following is what it looks like for instructors when grading using a checklist:

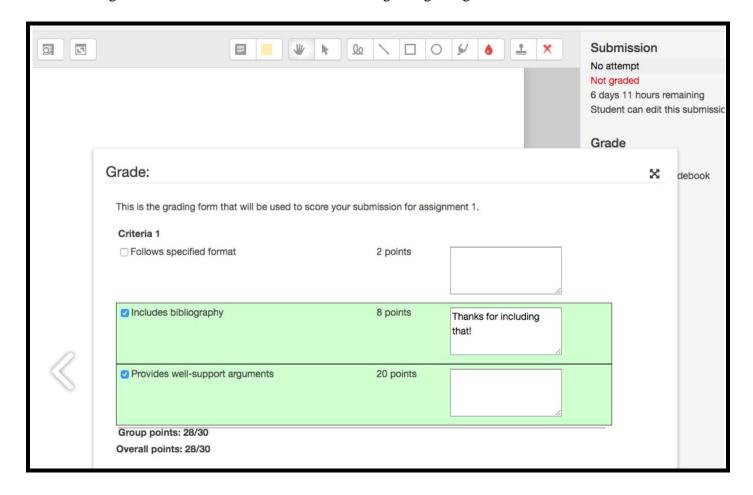

The following is what it looks like for students:

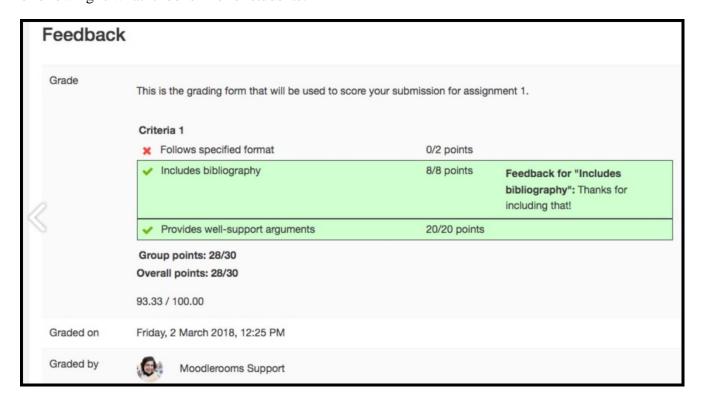